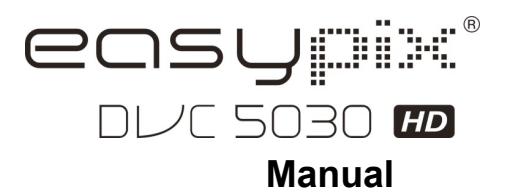

# **1. Las principales características de la videocámara**

HD cámara de vídeo digital - 1280x720 a 30 fps HDTV Salida HDMI 3,0 "LTPS grado fino color de la pantalla LCD Ranura para tarjeta de memoria SD, SD hasta 32GB capacidad de la tarjeta Driver gratuito para Windows XP / Vista / Win7 y MAC 10.4.9 o superior Incorporada en la función ESTABILIZACIÓN DE IMAGEN Macro / Normal lente de ajuste

# **2. Las piezas funcionales**

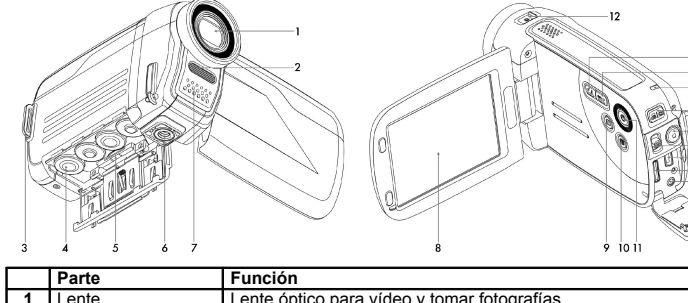

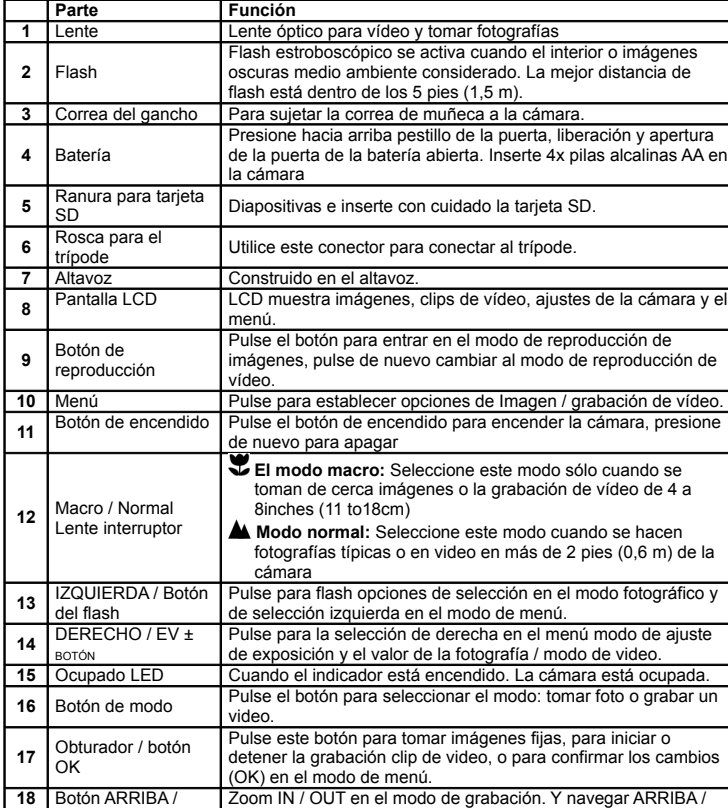

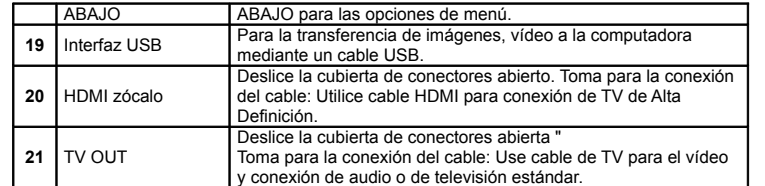

# **3. Explicación de los iconos de la situación**

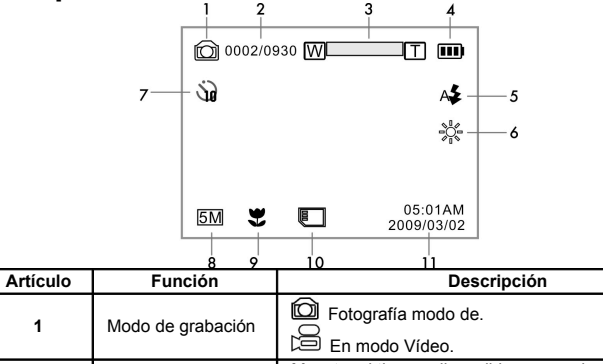

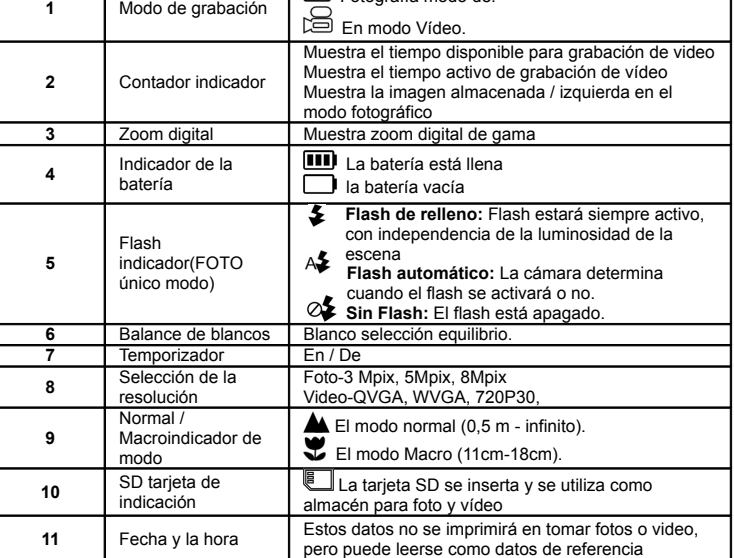

# **4. Detalles de ajuste de la cámara**

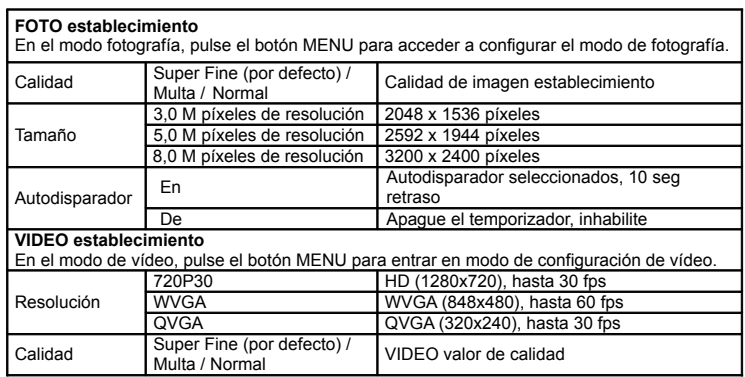

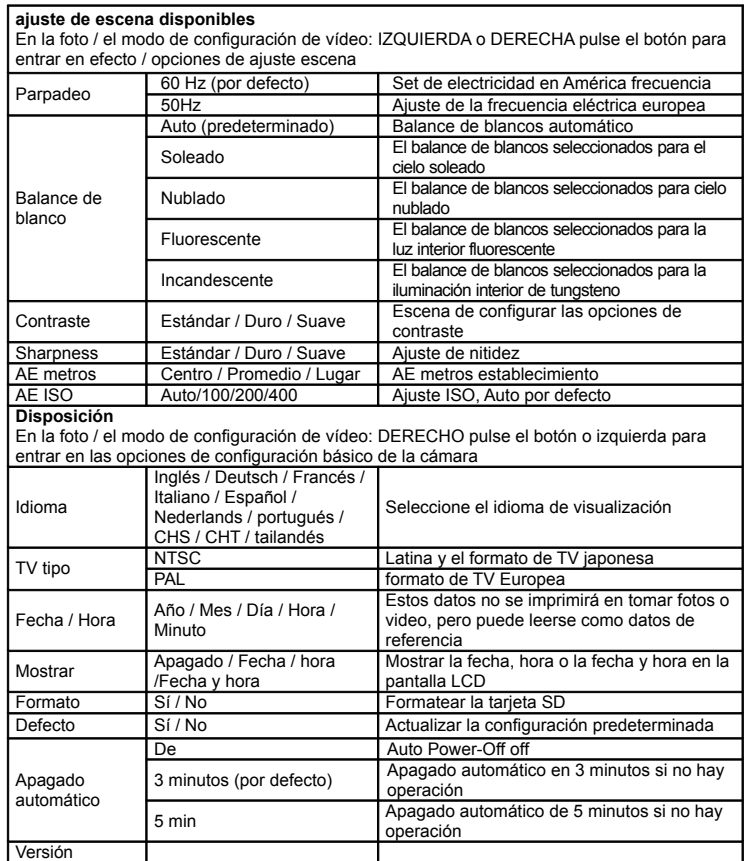

**Nota:** La cámara se mantendrá en la última configuración cuando se apaga y se enciende otra vez

# **5. Utilización de la cámara**

## **5.1 Instalación de la batería**

- 1. Abra la tapa de la batería.<br>2. Inserte 4x pilas alcalinas A 2. Inserte 4x pilas alcalinas AA en la cámara.<br>3. Encienda el DV (cámara).
- Encienda el DV (cámara).

Pulse el botón de encendido o abra el panel LCD para encender en él.

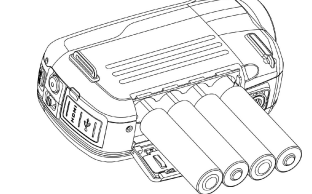

## **5.2 Inserción de una tarjeta de memoria (no incluido)**

Usted debe insertar la tarjeta SD (no incluida) para registrar y almacenar sus vídeos e imágenes.

Inserción de la tarjeta de memoria SD:

- 1. Apague la cámara.
- 2. Inserte la tarjeta SD en la ranura para tarjetas SD, presione suavemente hacia abajo hasta que la tarjeta esté asegurada. Asegúrese de que la tarjeta SD no está en la posición LOCK (véase el deslizador pequeño en el lado de la tarjeta).
- **Nota:** No fuerce la tarjeta en la ranura; forzando puede dañar la cámara y la tarjeta de memoria SD.Alinee la tarjeta SD posición (el que aparece) y vuelve a intentarlo.
- **Nota:** La tarjeta de memoria SD debe estar formateada antes de tomar fotografías.Véase la siguiente instrucción.

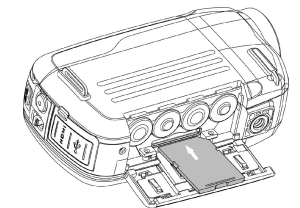

## **5.3 Al formatear la tarjeta de memoria SD**

Si la tarjeta SD es nueva, o se utiliza con otras cámaras o dispositivos, es necesario formatear la tarjeta, consulte los pasos simples abajo. Si la tarjeta ha sido utilizada, es necesario guardar todas las imágenes y de vídeo primero.

- 1. En la foto / el modo de configuración de vídeo, IZQUIERDA o DERECHA Pulse el botón para entrar en el modo de configuración básica.
- 2. Seleccione el icono de formato pulsando el botón  $\nabla$  DOWN y presione el Disparador /  $\bullet$ botón OK para confirmar, seleccione SÍ pulsando el botón IZQUIERDA.
- 3. Pulse Obturador /  $\bigcirc$  botón OK para confirmar el formato de la tarjeta SD.
- **Nota:** Durante el formateo de la tarjeta SD TODOS los datos, imágenes y video (si existe) será borrado; asegúrese de guardar los documentos de valor antes de formatear la memoria. **Recuerde, todos los registros serán borrados durante el formateo!**

### **5.4 Ajuste de la resolución**

#### **VIDEO modo de grabación**

- Pulse el botón MENU en el modo de vídeo para introducir opciones.
- 2. Seleccione la resolución pulsando el botón ▲ o ABAJO ▼, a continuación, presione el Disparador / botón Aceptar para entrar la selección de resolución.
- 3. Seleccione la resolución deseada con UP▲ o DOWN ▼; 720P30 (1280 x 720), WVGA (848 x 480) o QVGA (320 x 240), a continuación, presione el Disparador / botón OK para confirmar la configuración.

#### **IMAGEN modo de toma de**

- 1. Pulse el botón MENU en el modo foto escribiendo las opciones.
- 2. Seleccione el icono de tamaño usando el botón ABAJO ▼, presione el Disparador / botón OK para confirmar.
- 3. Seleccione la resolución deseada utilizando las teclas UP▲ o DOWN ▼; 3,0 M (2048 x 1536), 5.0M (2592 x 1944), 8.0 (3200 x 2400),luego presionar el obturador / botón OK para confirmar la configuración.

### **5.5 Teniendo en video o fotos**

- 1. Abra la pantalla / encender la cámara.
- 2. Pulse el botón MODE para seleccionar FOTOS o en el modo grabación de vídeo
- 3. Dependiendo de la distancia al objeto a fotografiar, utiliza el Macro / Normal Lente interruptor para ajustar el enfoque.

Utilice NORMAL A al tomar un video o una fotografía típica de los alrededores, la gente (1.6ft / 0,5 m hasta el infinito), o un conjunto de lente Macro (símbolo de la flor) $\bullet$  si desea tomar una fotografía de primer plano (4 a 7 pulgadas / 11cm-18cm).

- 4. Utilice la pantalla LCD como un visor que componen la escena.
- 5. Pulse el botón del obturador /  $\bigcirc$  botón Aceptar para hacer una foto, o pulse este botón para iniciar / detener la grabación de un video.
- **Nota:** 1. Mantenga la cámara y el objeto constante al hacer los registros para evitar imágenes borrosas.
	- 2. El tamaño máximo de archivo de vídeo es la unidad 4GB.The dejará de grabar automáticamente.

## **5.6 Zoom IN y OUT**

Su cámara tiene 1: 3 gama zoom.

Presione UP ▲, ABAJO ▼ para seleccionar la escena deseada / vista.

Tenga en cuenta la barra de zoom (en la parte superior de la pantalla LCD para controlar el zoom de rango).

## **5.7 Reproducción de Imágenes y videoclips**

- 1. Pulse el botón REPRODUCCIÓN Duna vez para ingresar FOTOS modo de reproducción, pulse de nuevo para entrar en el modo de reproducción VIDEO (nota de la cámara Reproducción / iconos de vídeo en la parte superior de la pantalla LCD).
- 2. Utilice las teclas ARRIBA / ABAJO / IZQUIERDA / DERECHA para seleccionar la fotografía deseada o VIDEO.
- 3. Pulse OK para la reproducción de vídeo seleccionado o ver foto en su tamaño.
- 4. Al ver una foto, usted puede empujar los botones **A** o ▼ para acercar o alejar.
- 5. Al ver los clips de vídeo, pulse el botón / o botón OK para iniciar la reproducción del vídeo y pulse de nuevo para hacer una pausa.
- 6. Al reproducir el video, pulse DERECHA / IZQUIERDA botón para avanzar o retroceder el video,

## **5.8 Eliminar fotografías y videoclips**

- 1. Pulse el botón REPRODUCCIÓN ina vez para ingresar el modo de reproducción de fotos, o pulse de nuevo para entrar Videoclip modo de reproducción. Seleccione la foto o el vídeo que desea eliminar.
- 2. Pulse el botón MENU para entrar en el modo de borrado.
- 3. Pulse el botón ▲o ▼ para seleccionar una eliminar o borrar todo y pulse el obturador / el botón OK para confirmar.
- 4. Si selecciona la protección de archivos, el archivo actual o imágenes no se puedeneliminar.
- 5. Pulse el botón MODE para salir.

# **6. Conexión de la cámara DV de alta definición**

# **6.1 Conexión a la TV**

Cuando usted desea ver en alta definición (HD), por favor, utilice cable HDMI y conectar como se muestra a continuación:

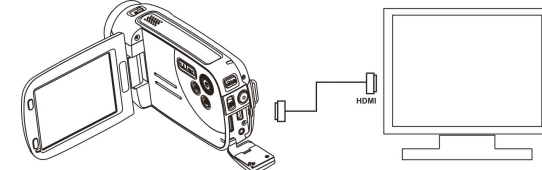

 Establezca su HDTV a las correspondientes ENTRADA HDMI (revisión manual de la TV si es necesario) y use los botones de la cámara de la misma manera como se utiliza la cámara durante la reproducción.

Disfrute viendo imágenes y vídeo de alta definición en pantalla de televisor de alta definición! También puede ver fotografías y secuencias de vídeo grabado en conjunto típico de TV estándar. Hacer la conexión como se muestra a continuación:

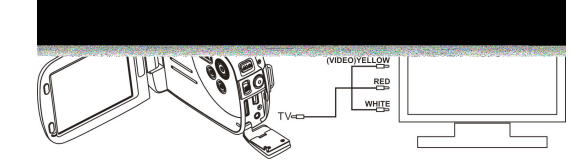

### **6.2 Conectar a la computadora personal**

También puede conectar su videocámara de alta definición a la PC y ver fotografías y vídeos en el monitor de ordenador, así como la ampliación de su sistema para disfrutar de una amplia gama de funciones. Usted puede editar tus vídeos e imágenes y enviarlas a los amigos a través de Internet o incluso enviar sus propios vídeos en YouTube! Millones de personas pueden verlos!

**Subir a YouTube** 

Por favor, instale MediaImpression. Este software permite subirlo a YouTube. Esto le llevará directamente al sitio web de YouTube para subir videos fácilmente.

## **Instalación de DirectX y MediaImpression ArcSoft**

- 1. Por favor, introduzca siempre CD en CD-ROM del ordenador y seguir las indicaciones en pantalla para instalar DirectX y MediaImpression en su ordenador
- 2. Utilice el cable USB para conectar la videocámara HD a la computadora
- 3. Abra Mi PC> Disco extraíble y seleccione la imagen o archivo de vídeo
- 4. Haga clic para abrir y ver el vídeo de alta definición reproducir.

También puede instalar QuickTime (no incluido en el CD suministrado) u otros programas adecuados para la mejor reproducción de vídeo.

Los datos de video HD es muy complejo, el uso Win XP, Vista, Win7 (para el conductor descarga gratuita), y computadoras más nuevas Mac9.x - antiguos y lentos, los ordenadores no pueden reproducir clips de vídeo de alta definición tan bien.

# **7. Especificación**

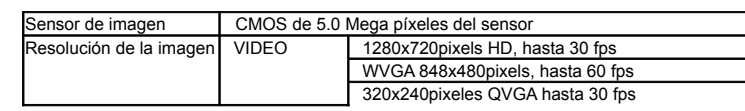

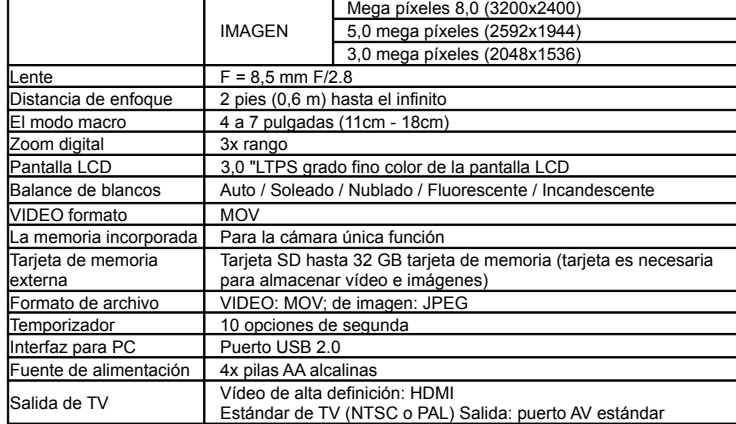

# **8. sistema de PC min requisito**

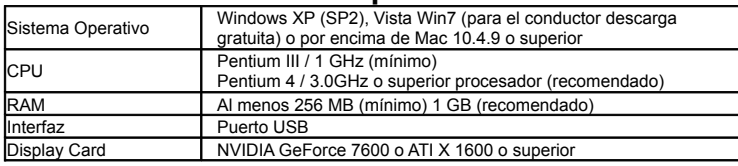

# **9. Solución de problemas**

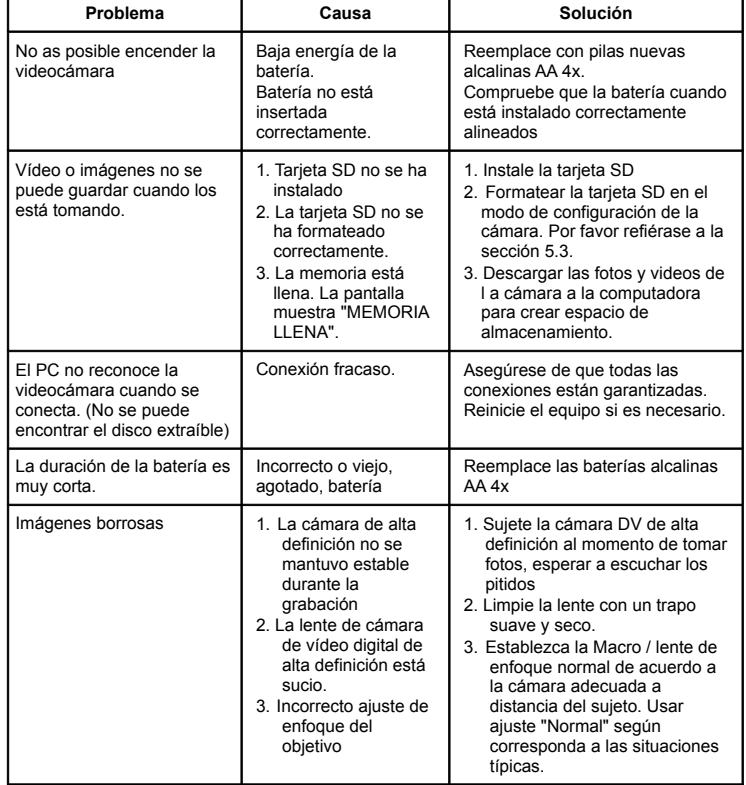

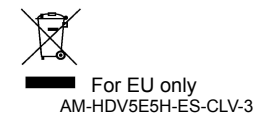